# HIKVISION

# Network Traffic Camera (for Traffic Flow Camera)

**User Manual** 

# **Legal Information**

©2021 Hangzhou Hikvision Digital Technology Co., Ltd. All rights reserved.

#### **About this Manual**

The Manual includes instructions for using and managing the Product. Pictures, charts, images and all other information hereinafter are for description and explanation only. The information contained in the Manual is subject to change, without notice, due to firmware updates or other reasons. Please find the latest version of this Manual at the Hikvision website ( <a href="https://www.hikvision.com/">https://www.hikvision.com/</a>).

Please use this Manual with the guidance and assistance of professionals trained in supporting the Product.

#### **Trademarks**

**HIKVISION** and other Hikvision's trademarks and logos are the properties of Hikvision in various jurisdictions.

Other trademarks and logos mentioned are the properties of their respective owners.

#### **Disclaimer**

TO THE MAXIMUM EXTENT PERMITTED BY APPLICABLE LAW, THIS MANUAL AND THE PRODUCT DESCRIBED, WITH ITS HARDWARE, SOFTWARE AND FIRMWARE, ARE PROVIDED "AS IS" AND "WITH ALL FAULTS AND ERRORS". HIKVISION MAKES NO WARRANTIES, EXPRESS OR IMPLIED, INCLUDING WITHOUT LIMITATION, MERCHANTABILITY, SATISFACTORY QUALITY, OR FITNESS FOR A PARTICULAR PURPOSE. THE USE OF THE PRODUCT BY YOU IS AT YOUR OWN RISK. IN NO EVENT WILL HIKVISION BE LIABLE TO YOU FOR ANY SPECIAL, CONSEQUENTIAL, INCIDENTAL, OR INDIRECT DAMAGES, INCLUDING, AMONG OTHERS, DAMAGES FOR LOSS OF BUSINESS PROFITS, BUSINESS INTERRUPTION, OR LOSS OF DATA, CORRUPTION OF SYSTEMS, OR LOSS OF DOCUMENTATION, WHETHER BASED ON BREACH OF CONTRACT, TORT (INCLUDING NEGLIGENCE), PRODUCT LIABILITY, OR OTHERWISE, IN CONNECTION WITH THE USE OF THE PRODUCT, EVEN IF HIKVISION HAS BEEN ADVISED OF THE POSSIBILITY OF SUCH DAMAGES OR LOSS.

YOU ACKNOWLEDGE THAT THE NATURE OF THE INTERNET PROVIDES FOR INHERENT SECURITY RISKS, AND HIKVISION SHALL NOT TAKE ANY RESPONSIBILITIES FOR ABNORMAL OPERATION, PRIVACY LEAKAGE OR OTHER DAMAGES RESULTING FROM CYBER-ATTACK, HACKER ATTACK, VIRUS INFECTION, OR OTHER INTERNET SECURITY RISKS; HOWEVER, HIKVISION WILL PROVIDE TIMELY TECHNICAL SUPPORT IF REQUIRED.

YOU AGREE TO USE THIS PRODUCT IN COMPLIANCE WITH ALL APPLICABLE LAWS, AND YOU ARE SOLELY RESPONSIBLE FOR ENSURING THAT YOUR USE CONFORMS TO THE APPLICABLE LAW. ESPECIALLY, YOU ARE RESPONSIBLE, FOR USING THIS PRODUCT IN A MANNER THAT DOES NOT INFRINGE ON THE RIGHTS OF THIRD PARTIES, INCLUDING WITHOUT LIMITATION, RIGHTS OF PUBLICITY, INTELLECTUAL PROPERTY RIGHTS, OR DATA PROTECTION AND OTHER PRIVACY RIGHTS. YOU SHALL NOT USE THIS PRODUCT FOR ANY PROHIBITED END-USES, INCLUDING THE DEVELOPMENT OR PRODUCTION OF WEAPONS OF MASS DESTRUCTION, THE DEVELOPMENT OR

# Network Traffic Camera (for Traffic Flow Camera) User Manual

PRODUCTION OF CHEMICAL OR BIOLOGICAL WEAPONS, ANY ACTIVITIES IN THE CONTEXT RELATED TO ANY NUCLEAR EXPLOSIVE OR UNSAFE NUCLEAR FUEL-CYCLE, OR IN SUPPORT OF HUMAN RIGHTS ABUSES.

IN THE EVENT OF ANY CONFLICTS BETWEEN THIS MANUAL AND THE APPLICABLE LAW, THE LATER PREVAILS.

# **Regulatory Information**

#### **FCC Information**

Please take attention that changes or modification not expressly approved by the party responsible for compliance could void the user's authority to operate the equipment.

FCC compliance: This equipment has been tested and found to comply with the limits for a Class A digital device, pursuant to part 15 of the FCC Rules. These limits are designed to provide reasonable protection against harmful interference when the equipment is operated in a commercial environment. This equipment generates, uses, and can radiate radio frequency energy and, if not installed and used in accordance with the instruction manual, may cause harmful interference to radio communications. Operation of this equipment in a residential area is likely to cause harmful interference in which case the user will be required to correct the interference at his own expense.

#### **FCC Conditions**

This device complies with part 15 of the FCC Rules. Operation is subject to the following two conditions:

- 1. This device may not cause harmful interference.
- 2. This device must accept any interference received, including interference that may cause undesired operation.

# **EU Conformity Statement**

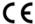

This product and - if applicable - the supplied accessories too are marked with "CE" and comply therefore with the applicable harmonized European standards listed under the EMC Directive 2014/30/EU, the LVD Directive 2014/35/EU, the RoHS Directive 2011/65/EU.

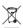

2012/19/EU (WEEE directive): Products marked with this symbol cannot be disposed of as unsorted municipal waste in the European Union. For proper recycling, return this product to your local supplier upon the purchase of equivalent new equipment, or dispose of it at designated collection points. For more information see: www.recyclethis.info

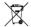

2006/66/EC (battery directive): This product contains a battery that cannot be disposed of as unsorted municipal waste in the European Union. See the product documentation for specific battery information. The battery is marked with this symbol, which may include lettering to indicate cadmium (Cd), lead (Pb), or mercury (Hg). For proper recycling, return the battery to your supplier or to a designated collection point. For more information see: <a href="https://www.recyclethis.info">www.recyclethis.info</a>

#### **Industry Canada ICES-003 Compliance**

This device meets the CAN ICES-3 (A)/NMB-3(A) standards requirements.

# **Symbol Conventions**

The symbols that may be found in this document are defined as follows.

| Symbol         | Description                                                                                                    |
|----------------|----------------------------------------------------------------------------------------------------|
| <u> </u>       | Indicates a hazardous situation which, if not avoided, will or could result in death or serious injury.                                                         |
| <b>Caution</b> | Indicates a potentially hazardous situation which, if not avoided, could result in equipment damage, data loss, performance degradation, or unexpected results. |
| iNote          | Provides additional information to emphasize or supplement important points of the main text.                                                                   |

# **Safety Instruction**

# **Regulatory Information**

This is a class A product and may cause radio interference in which case the user may be required to take adequate measures.

#### **Laws and Regulations**

Use of the product must be in strict compliance with the local laws and regulations. Please shut down the device in prohibited area.

# **Power Supply**

- Use of the product must be in strict compliance with the local electrical safety regulations.
- Use the power adapter provided by qualified manufacturer. Refer to the product specification for detailed power requirements.
- It is recommended to provide independent power adapter for each device as adapter overload may cause over-heating or a fire hazard.
- Make sure that the power has been disconnected before you wire, install, or disassemble the device in the authorized way according to the description in the manual.
- To avoid electric shock, DO NOT directly touch exposed contacts and components once the device is powered up.
- DO NOT use damaged power supply devices (e.g., cable, power adapter, etc.) to avoid electric shock, fire hazard, and explosion.
- DO NOT directly cut the power supply to shut down the device. Please shut down the device normally and then unplug the power cord to avoid data loss.
- The socket-outlet shall be installed near the equipment and shall be easily accessible.
- Make sure the power supply has been disconnected if the power adapter is idle.
- Connect to earth before connecting to the power supply.

#### Transportation, Use, and Storage

- To avoid heat accumulation, good ventilation is required for a proper operating environment.
- Store the device in dry, well-ventilated, corrosive-gas-free, no direct sunlight, and no heating source environment.
- Avoid fire, water, and explosive environment when using the device.
- Install the device in such a way that lightning strikes can be avoided. Provide a surge suppressor at the inlet opening of the equipment under special conditions such as the mountain top, iron tower, and forest.
- Keep the device away from magnetic interference.
- Avoid device installation on vibratory surfaces or places. Failure to comply with this may cause device damage.
- DO NOT touch the heat dissipation component to avoid burns.

# Network Traffic Camera (for Traffic Flow Camera) User Manual

- DO NOT expose the device to extremely hot, cold, or humidity environments. For temperature and humidity requirements, see device specification.
- No naked flame sources, such as lighted candles, should be placed on the equipment.
- DO NOT touch the sharp edges or corners.
- To prevent possible hearing damage, DO NOT listen at high volume levels for long periods.

#### **Maintenance**

- If smoke, odor, or noise arises from the device, immediately turn off the power, unplug the power cable, and contact the service center.
- If the device cannot work properly, contact the store you purchased it or the nearest service center. DO NOT disassemble or modify the device in the unauthorized way (For the problems caused by unauthorized modification or maintenance, the company shall not take any responsibility).
- Keep all packaging after unpacking them for future use. In case of any failure occurred, you need
  to return the device to the factory with the original packaging. Transportation without the
  original packaging may result in damage to the device and the company shall not take any
  responsibility.

#### Network

- Please enforce the protection for the personal information and the data security as the device may be confronted with the network security problems when it is connected to the Internet.
   Contact us if network security risks occur.
- Please understand that you have the responsibility to configure all the passwords and other security settings about the device, and keep your user name and password.

#### Lens

- DO NOT touch the lens with fingers directly in case the acidic sweat of the fingers erodes the surface coating of the lens.
- DO NOT aim the lens at the strong light such as sun or incandescent lamp. The strong light can cause fatal damage to the device.

#### **Data**

DO NOT disconnect the power during formatting, uploading, and downloading. Or files may be damaged.

# **Contents**

| Chapter 1 Activation and Login              | 1   |
|---------------------------------------------|-----|
| 1.1 Activation                              | 1   |
| 1.1.1 Default Information                   | . 1 |
| 1.1.2 Activate via SADP                     | . 1 |
| 1.1.3 Activate via Web Browser              | . 2 |
| 1.2 Login                                   | . 3 |
| Chapter 2 Capture Configuration             | . 4 |
| 2.1 Set Data Collection                     | 4   |
| 2.2 Set Capture Parameters                  | . 6 |
| 2.2.1 Set Supplement Light Parameters       | 6   |
| 2.2.2 Set Capture Overlay                   | . 7 |
| 2.2.3 Set Image Encoding Parameters         | 8   |
| 2.2.4 Set Construction Parameters           | . 9 |
| 2.3 Search Traffic Flow Statistics Data     | 9   |
| 2.4 Search Picture                          | 9   |
| Chapter 3 Live View and Local Configuration | 11  |
| 3.1 Live View                               | 11  |
| 3.1.1 Start/Stop Live View                  | 11  |
| 3.1.2 Select Image Display Mode             | 11  |
| 3.1.3 Select Stream Type                    | 11  |
| 3.1.4 Capture Picture Manually              | 11  |
| 3.1.5 Record Manually                       | 11  |
| 3.1.6 Start/Stop Two-Way Audio              | 12  |
| 3.1.7 Enable/Disable Audio                  | 12  |
| 3.1.8 Enable Digital Zoom                   | 12  |
| 3.1.9 Enable Regional Focus                 | 12  |

|    | 3.1.10 Enable Regional Exposure   | . 13 |
|----|-----------------------------------|------|
|    | 3.1.11 Enable Wiper               | 13   |
|    | 3.2 Local Configuration           | 13   |
| Ch | apter 4 Record and Capture        | . 15 |
|    | 4.1 Set Storage Path              | . 15 |
|    | 4.1.1 Set Storage Card            | . 15 |
|    | 4.1.2 Set FTP                     | 15   |
|    | 4.1.3 Set Listening Host          | . 16 |
|    | 4.1.4 Set Cloud Storage           | . 17 |
|    | 4.2 Set Quota                     | 18   |
|    | 4.3 Set Record Schedule           | 18   |
| Ch | apter 5 Encoding and Display      | . 20 |
|    | 5.1 Set Video Encoding Parameters | . 20 |
|    | 5.2 Set Image Parameters          | 21   |
|    | 5.3 Set ICR                       | . 23 |
|    | 5.4 Set ROI                       | 24   |
|    | 5.5 Set OSD                       | 25   |
| Ch | apter 6 Network Configuration     | . 27 |
|    | 6.1 Set IP Address                | 27   |
|    | 6.2 Connect to ISUP Platform      | 28   |
|    | 6.3 Set DDNS                      | . 29 |
|    | 6.4 Set IEEE 802.1X               | 30   |
|    | 6.5 Set SNMP                      | 31   |
|    | 6.6 Set Image and Video Library   | 31   |
|    | 6.7 Set Port                      | 32   |
| Ch | apter 7 Serial Port Configuration | . 34 |
|    | 7.1 Set RS-485                    | . 34 |
|    | 7.2 Set RS-232                    | . 34 |

| Chapter 8 Exception Alarm                           | 36 |
|-----------------------------------------------------|----|
| Chapter 9 Safety Management                         | 37 |
| 9.1 Manage User                                     | 37 |
| 9.2 Enable User Lock                                | 37 |
| 9.3 Set HTTPS                                       | 38 |
| 9.3.1 Create and Install Self-signed Certificate    | 38 |
| 9.3.2 Install Authorized Certificate                | 38 |
| 9.4 Set SSH                                         | 39 |
| Chapter 10 Maintenance                              | 40 |
| 10.1 View Device Information                        | 40 |
| 10.2 Log                                            | 40 |
| 10.2.1 Enable System Log Service                    | 40 |
| 10.2.2 Search Log                                   | 40 |
| 10.3 Upgrade                                        | 41 |
| 10.4 Reboot                                         | 41 |
| 10.5 Restore Parameters                             | 41 |
| 10.6 Synchronize Time                               | 42 |
| 10.7 Set DST                                        | 42 |
| 10.8 Debug                                          | 43 |
| 10.8.1 Enable Information Overlay                   | 43 |
| 10.8.2 Enable Non-Motor Vehicle Flow Statistics     | 43 |
| 10.8.3 Set Image Format                             | 43 |
| 10.9 Export Parameters                              | 44 |
| 10.10 Import Configuration File                     | 44 |
| 10.11 Export Debug File                             | 45 |
| Appendix A. Communication Matrix and Device Command | 46 |

# **Chapter 1 Activation and Login**

#### 1.1 Activation

For the first-time access, you need to activate the device by setting an admin password. No operation is allowed before activation. The device supports multiple activation methods, such as activation via SADP software, web browser, and client software.

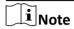

Refer to the user manual of client software for the activation via client software.

#### 1.1.1 Default Information

The device default information is shown as below.

Default IP address: 192.168.1.64Default user name: admin

#### 1.1.2 Activate via SADP

SADP is a tool to detect, activate, and modify the IP address of the device over the LAN.

#### **Before You Start**

- Get the SADP software from the supplied disk or the official website (<a href="http://www.hikvision.com/">http://www.hikvision.com/</a>), and install it according to the prompts.
- The device and the computer that runs the SADP tool should belong to the same network segment.

The following steps show how to activate one device and modify its IP address. For batch activation and IP address modification, refer to *User Manual of SADP* for details.

#### **Steps**

- 1. Run the SADP software and search the online devices.
- 2. Find and select your device in online device list.
- 3. Enter a new password (admin password) and confirm the password.

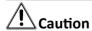

STRONG PASSWORD RECOMMENDED-We highly recommend you create a strong password of your own choosing (using a minimum of 8 characters, including upper case letters, lower case letters, numbers, and special characters) in order to increase the security of your product. And we recommend you reset your password regularly, especially in the high security system, resetting the password monthly or weekly can better protect your product.

4. Click Activate to start activation.

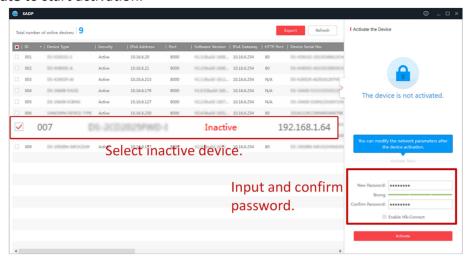

Figure 1-1 Activate via SADP

Status of the device becomes Active after successful activation.

- 5. Modify IP address of the device.
  - 1) Select the device.
  - 2) Change the device IP address to the same network segment as your computer by either modifying the IP address manually or checking **Enable DHCP**.
  - 3) Enter the admin password and click **Modify** to activate your IP address modification.

#### 1.1.3 Activate via Web Browser

Use web browser to activate the device. For the device with the DHCP enabled by default, use SADP software or client software to activate the device.

#### **Before You Start**

Ensure the device and the computer connect to the same LAN.

#### **Steps**

- 1. Change the IP address of your computer to the same network segment as the device.
- **2.** Open the web browser, and enter the default IP address of the device to enter the activation interface.
- **3.** Create and confirm the admin password.

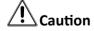

STRONG PASSWORD RECOMMENDED-We highly recommend you create a strong password of your own choosing (using a minimum of 8 characters, including upper case letters, lower case letters, numbers, and special characters) in order to increase the security of your product. And we recommend you reset your password regularly, especially in the high security system, resetting the password monthly or weekly can better protect your product.

- 4. Click **OK** to complete activation.
- **5.** Go to the network settings interface to modify IP address of the device.

# 1.2 Login

You can log in to the device via web browser for further operations such as live view and local configuration.

#### **Before You Start**

Connect the device to the network directly, or via a switch or a router.

#### **Steps**

- 1. Open the web browser, and enter the IP address of the device to enter the login interface.
- 2. Enter User Name and Password.
- 3. Click Login.
- **4.** Download and install appropriate plug-in for your web browser. Follow the installation prompts to install the plug-in.
- **5.** Reopen the web browser after the installation of the plug-in and repeat steps 1 to 3 to login.
- **6. Optional:** Click **Logout** on the upper right corner of the interface to log out of the device.

# **Chapter 2 Capture Configuration**

## 2.1 Set Data Collection

You can set the vehicle data collection and analysis parameters.

#### **Steps**

- 1. Go to Configuration → Device Configuration → Application Mode → Trigger Mode .
- 2. Select Trigger Mode as Data Collection.

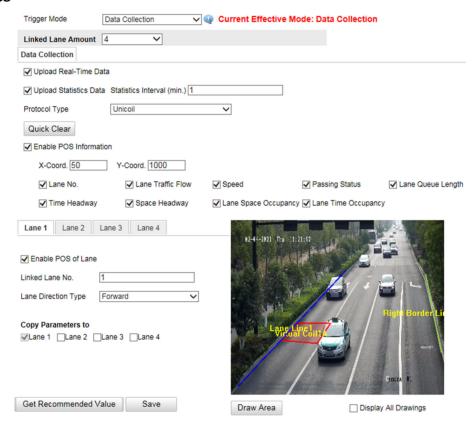

Figure 2-1 Set Data Collection

- 3. Select Linked Lane Amount.
- 4. Select data upload mode.

## **Upload Real-Time Data**

The device will upload the collected data to the server in real time.

# **Upload Statistics Data**

The device will upload the collected data to the server according to the set interval.

5. Select Protocol Type.

Unicoil

One coil for each lane.

#### **Double Coil**

Two coils for each lane.

- 6. Enable POS information.
  - 1) Check Enable POS Information.
  - 2) Enter X-Coord. and Y-Coord. of the POS information overlaid on the live view image.
  - 3) Check the POS information to overlay on the live view image.
  - 4) Optional: Click Quick Clear to refresh the POS information on the live view image.
- **7.** Set the lane data collection parameters.
  - 1) Click the lane No.
  - 2) Check Enable POS of Lane to enable the POS information collection of the lane.
  - 3) Enter Linked Lane No.
  - 4) Select Lane Direction Type.
  - 5) **Optional:** Check lane(s) to copy the parameters of the current lane to other lane(s).
- 8. Draw lane lines and virtual coil areas.
  - 1) Click Draw Area.
  - 2) Select the lane.
  - 3) Select the default lane lines and right border line, and drag the two end points of the line or drag the whole line to adjust its position according to the actual scene.
  - 4) Optional: Click Draw Lane Line to restore to the default drawing.
  - 5) Click Draw Virtual Coil A to draw the virtual coil areas.

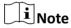

- Click the left button of the mouse to locate the vertexes of the virtual coil area on the live view image, and click the right button of the mouse to finish the drawing.
- It is recommended to draw the virtual coil A at the position the distance from which to the image lower edge is the length of two vehicles.
- 6) Click OK.

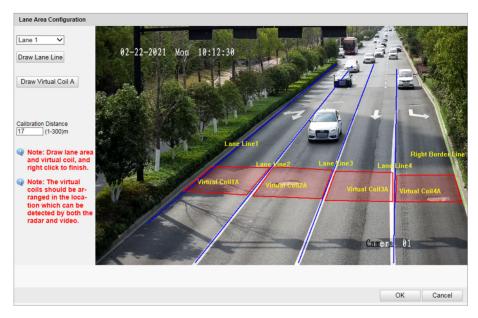

Figure 2-2 Draw Lane Lines and Virtual Coil Areas

9. Click Save.

# 2.2 Set Capture Parameters

# 2.2.1 Set Supplement Light Parameters

Supplement light can enhance the image stabilization and adjust the brightness and color temperature. You can use supplement light to supplement light at night or when the light is dim.

#### **Steps**

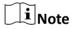

Only when the solid light is connected, can the set parameters take effect.

1. Go to Configuration → Device Configuration → Capture Parameters → Supplement Light Parameters .

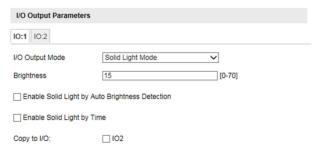

**Figure 2-3 Set Supplement Light Parameters** 

- 2. Set Brightness of the solid light.
- 3. Set the solid light output mode.
  - Check **Enable Solid Light by Auto Brightness Detection** when you want the solid light to be controlled by detecting the surroundings brightness automatically. Set the brightness threshold. The higher the threshold is, the harder the solid light can be enabled.
  - Check **Enable Solid Light by Time** when you want the solid light to be enabled during a fixed time period. Set the start time and end time.

**i** Note

Enabling solid light by brightness and time are conflicted with each other. You can only enable one function.

- **4. Optional:** Check other I/O to copy the same parameters.
- 5. Click Save.

# 2.2.2 Set Capture Overlay

If you want to overlay information on the captured pictures, set capture overlay.

#### **Steps**

- 1. Go to Configuration → Device Configuration → Text Overlay → Capture Overlay Configuration .
- 2. Check Text Overlay on Capture.

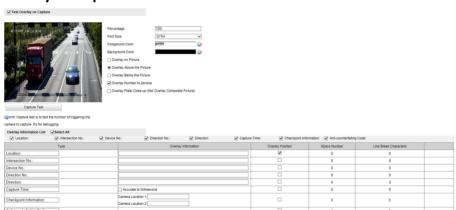

Figure 2-4 Set Capture Overlay

**3.** Set the percentage, front size, color, overlay position, etc.

## **Percentage**

It is the percentage that the overlaid information occupies on the picture. For example, if you set the percentage to 50, the overlaid information in a row will occupy up to half of the image width, and the excess content will be overlaid from a new line.

#### **Overlay Number to Zeroize**

When the overlaid number digits are smaller than the fixed digits, 0 will be overlaid before the overlaid number. E.g., the fixed digits for lane No. is 2. If the lane No. is 1, 01 will be overlaid on the picture.

#### **Overlay Plate Close-up**

Check it to overlay license plate close-up pictures on the captured pictures.

**4.** Select the overlay information from the list.

Note

The overlay information varies with different models. The actual device prevails.

**5.** Set the overlay information.

**Set Type** You can edit the type.

**Set Overlay** For some information type, you can edit the detailed information.

Information

**Set Overlay Position** If you check it, the current information will be displayed from a

new line.

**Set Space Number** Edit the number of space between the current information and the

next one from 0 to 255. 0 means there is no space.

Set Line Break Characters Edit the number of characters from 0 to 100 between the current information line and the previous information line. 0 means no

line break.

**Adjust overlay** 

Click to adjust the display sequence of the overlay information.

sequence

6. Click Save.

#### 2.2.3 Set Image Encoding Parameters

If the captured pictures are not clear, set the resolution of the captured pictures and the picture size.

#### **Steps**

1. Go to Configuration → Device Configuration → Encoding and Storage → Image Encoding.

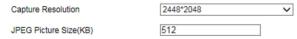

**Figure 2-5 Set Image Encoding Parameters** 

- 2. Select Capture Resolution.
- 3. Enter the picture size.

#### **JPEG Picture Size**

The size of the captured picture.

#### 4. Click Save.

#### 2.2.4 Set Construction Parameters

Set construction parameters according to the actual installation when applying the video speed detection.

#### **Steps**

1. Go to Configuration → Device Configuration → System → Construction Parameters .

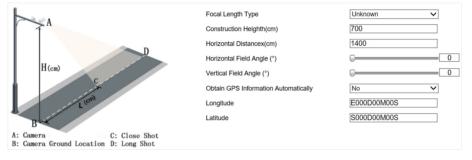

**Figure 2-6 Set Construction Parameters** 

- 2. Set construction parameters according to the actual scene.
- 3. Click Save.

# 2.3 Search Traffic Flow Statistics Data

You can search the traffic flow statistics data and export the data you need.

#### **Before You Start**

Install the storage card, and ensure the storage status is normal.

#### **Steps**

- 1. Click Traffic Flow Statistics Data.
- 2. Set Start Time and End Time.
- 3. Click Search.

The searched data will be displayed in the list.

- 4. Optional: Export the statistics data.
  - Select an item or several items and click **Export Selected Data**.
  - Click **Export All Data** to export all the data.

#### 2.4 Search Picture

You can search the captured pictures stored in the storage card and export the pictures you need.

#### **Before You Start**

Install the storage card, and ensure the storage status is normal.

| Ste | ps |
|-----|----|
|     |    |

- 1. Click Picture.
- 2. Set the search conditions such as Lane No., Vehicle Type, etc.
- 3. Click Search.

The searched pictures information will be displayed in the picture list.

 $\bigcap$ i Note

You can go to **Configuration** → **Local Configuration** to get the saving path.

**4. Optional:** Click **i** to preview the selected picture.

You can view the captured picture and the related information such as the capture time, lane No., license plate number, etc.

**5. Optional:** Check a picture or several pictures and click **Export Picture** to export it/them to the saving path you have set.

The downloaded picture(s) will be marked as "Downloaded". You can go to **Configuration** → **Local Configuration** to get the saving path of downloaded pictures.

# **Chapter 3 Live View and Local Configuration**

## 3.1 Live View

## 3.1.1 Start/Stop Live View

Click to start live view. Click to stop live view.

# 3.1.2 Select Image Display Mode

Click click to display the image in 4:3/16:9/self-adaptive display mode.

# 3.1.3 Select Stream Type

Click Main Stream / Stream / Third Stream to select the stream type. It is recommended to select the main stream to get the high-quality image when the network condition is good, and select the substream to get the fluent image when the network condition is not good enough. The third stream is custom.

# 3.1.4 Capture Picture Manually

You can capture pictures manually on the live view image and save them to the computer.

#### **Steps**

- **1.** Click **I** to start live view.
- **2.** Click **a** to capture a picture.
- **3. Optional:** Click **Configuration** → **Local Configuration** to view the saving path of snapshots in live view.

# 3.1.5 Record Manually

You can record videos manually on the live view image and save them to the computer.

#### Steps

- 1. Click to start live view.
- 2. Click is to start recording.
- **3.** Click **a** to stop recording.
- **4. Optional:** Click **Configuration** → **Local Configuration** to view the saving path of record files.

# 3.1.6 Start/Stop Two-Way Audio

The device supports two-way audio with terminals, such as computers.

#### **Before You Start**

The device is equipped with an audio input interface and audio output interface, which support connecting with the corresponding devices, such as microphones and loudspeakers.

#### Steps

- 1. Click to start live view.
- 2. Click **1** to start two-way audio.

When speaking at the PC end, you can hear the voice at the device end and vice versa.

3. Click 🖢 to stop two-way audio.

# 3.1.7 Enable/Disable Audio

Enable the audio if necessary after connecting an audio input device under the audio & video stream. Click to enable and adjust it. Click the icon again to disable this function.

# 3.1.8 Enable Digital Zoom

You can enable digital zoom to zoom in a certain part of the live view image.

#### **Steps**

- 1. Click to start live view.
- 2. Click a to enable digital zoom.
- **3.** Place the cursor on the live view image position which needs to be zoomed in. Drag the mouse rightwards and downwards to draw an area.

The area will be zoomed in.

- **4.** Click any position of the image to restore to normal image.
- **5.** Click quality to disable digital zoom.

# 3.1.9 Enable Regional Focus

#### **Steps**

- **1.** Click .
- **2.** Drag the cursor from the upper left corner to the lower right corner to select the area that needs to be focused.

#### Result

The selected area is focused.

# 3.1.10 Enable Regional Exposure

Enable regional exposure to expose partial area of the live view image.

#### **Steps**

- 1. Click 🐹 .
- **2.** Drag the cursor downwards and rightwards to select an area in the live view image. The selected area can be exposed.
- 3. Click **to** disable regional exposure.

# 3.1.11 Enable Wiper

is a reserved function.

# 3.2 Local Configuration

Go to **Configuration \(\rightarrow\) Local Configuration** to set the live view parameters and change the saving paths of videos, captured pictures, scene pictures, etc.

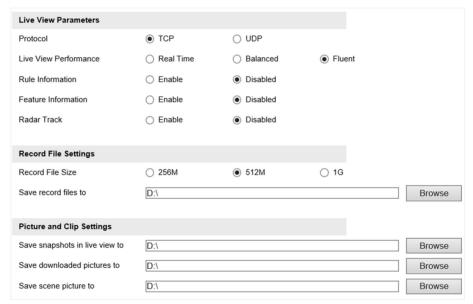

Figure 3-1 Local Configuration

#### **Protocol**

Select the network transmission protocol according to the actual needs.

#### TCP

Ensures complete delivery of streaming data and better video quality, yet the real-time transmission will be affected.

#### UDP

Provides real-time audio and video streams.

#### **Live View Performance**

#### **Real Time**

The video is real-time, but the video fluency may be affected.

#### **Balanced**

Balanced mode considers both the real time and fluency of the video.

#### **Fluent**

When the network condition is good, the video is fluent.

#### **Rule Information**

If you enable the rule information, tracking frames will be displayed on the live view interface when there are vehicles passing.

#### **Feature Information**

If you enable the feature information, information of the lane, traffic flow, speed, etc. will be displayed on the live view interface.

#### **Record File Size**

Select the packed size of the manually recorded video files. After the selection, the max. record file size is the value you selected.

# Save record files to

Set the saving path for the manually recorded video files.

## Save snapshots in live view to

Set the saving path of the manually captured pictures in live view mode.

#### Save downloaded pictures to

Set the saving path for the downloaded pictures.

### Save scene picture to

Set the saving path of the captured pictures on Traffic Flow Statistics Data interface.

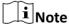

The parameters vary with different models. The actual device prevails.

# **Chapter 4 Record and Capture**

# 4.1 Set Storage Path

# 4.1.1 Set Storage Card

If you want to store the files to the storage card, make sure you insert and format the storage card in advance.

#### **Before You Start**

Insert the storage card to the device.

#### **Steps**

1. Go to Configuration → Device Configuration → Encoding and Storage → Storage Management .

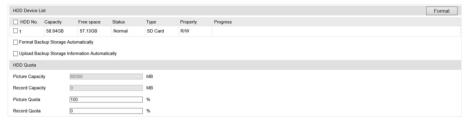

Figure 4-1 Set Storage Card

- 2. Format the storage card in two ways.
  - Check the storage card, and click **Format** to format it manually.

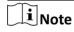

For the newly installed storage card, you need to format it manually before using it normally.

- If you want to format the storage card automatically when the card is abnormal, check Format Backup Storage Automatically.
- **3. Optional:** If the device has been connected to the platform, and you want to upload the storage card information automatically, check **Upload Backup Storage Information Automatically**.
- 4. Click Save.

# 4.1.2 Set FTP

Set FTP parameters if you want to upload the captured pictures to the FTP server.

#### **Before You Start**

Set the FTP server, and ensure the device can communicate normally with the server.

#### Steps

1. Go to Configuration → Device Configuration → Encoding and Storage → FTP.

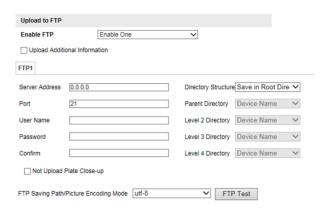

Figure 4-2 Set FTP

- 2. Enable the FTP server.
- **3. Optional:** Check **Upload Additional Information**, and then the related information can be attached when uploading.
- 4. Set FTP parameters.
  - 1) Enter Server Address and Port.
  - 2) Enter User Name and Password, and confirm the password.
  - 3) Select Directory Structure.

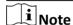

If multiple directories are needed, you can customize the directory name.

- **5. Optional:** Check **Not Upload Plate Close-up** if the license plate close-up pictures are not needed to upload.
- **6. Optional:** Click **FTP Test** to test the server connection.
- **7.** Set the name rule and separator according to the actual needs.
- **8. Optional:** Edit OSD information which can be uploaded to the FTP server with the pictures to make it convenient to view and distinguish the data.
- 9. Click Save.

## 4.1.3 Set Listening Host

The listening host can be used to receive the uploaded information and pictures of the device arming alarm.

### **Before You Start**

The listening service has been enabled for the listening host, and the network communication with the device is normal.

#### **Steps**

1. Go to Configuration → Device Configuration → System → Network Interface Parameters .

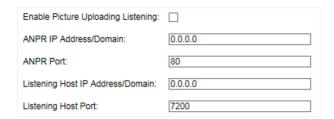

Figure 4-3 Set Listening Host

- 2. Set ANPR IP Address/Domain and ANPR Port if you need to upload the alarm information.
- **3.** Set **Listening Host IP Address/Domain** and **Listening Host Port**, and check **Enable Picture Uploading Listening** if you need to upload pictures.

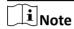

ANPR and listening conflict with each other. When you enable listening host, pictures will be uploaded via listening host in priority. When you disable listening and have set ANPR IP address and port, pictures will be uploaded via ANPR protocol.

4. Click Save.

# 4.1.4 Set Cloud Storage

Cloud storage is a kind of network storage. It can be used as the extended storage to save the captured pictures.

#### **Before You Start**

Arrange the cloud storage server.

#### Steps

1. Go to Configuration → Device Configuration → Encoding and Storage → Cloud Storage .

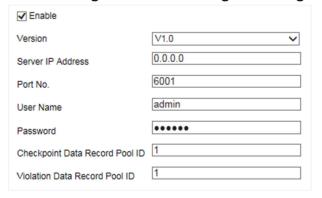

Figure 4-4 Set Cloud Storage

- 2. Check Enable.
- 3. Select Version.
- **4.** Set the server parameters.
  - 1) Enter Server IP Address and Port No.

| 2) If you select <b>V2.0</b> , enter <b>accessKey</b> and <b>secretKey</b> of the resource pool.                                                                                                    |
|----------------------------------------------------------------------------------------------------|
| Note                                                                                                    |
| If you select <b>V1.0</b> , enter <b>User Name</b> and <b>Password</b> .                                                                                                    |
| 3) Enter the ID according to the storage area No. of the server.  5. Click Save.                                                                                                    |
| 4.2 Set Quota                                                                                                    |
| Set the video and picture ratio in the storage.                                                                                                    |
| Before You Start<br>Install the storage card.                                                                                                    |
| Steps                                                                                                    |
| <ol> <li>Go to Configuration → Device Configuration → Encoding and Storage → Storage Management.</li> <li>Set Picture Quota and Record Quota according to the actual needs.</li> </ol>                                                                              |
| Management .                                                                                                    |
| Management .  2. Set Picture Quota and Record Quota according to the actual needs.                                                                                                    |
| Management .  Set Picture Quota and Record Quota according to the actual needs.  Note                                                                                                    |
| Management .  2. Set Picture Quota and Record Quota according to the actual needs.  Note  The percentage sum of the picture and record quota ratio should be 100%.                                                                                                  |
| Management .  Set Picture Quota and Record Quota according to the actual needs.  Note The percentage sum of the picture and record quota ratio should be 100%.  Click Save.  What to do next                                                                        |
| Management .  Set Picture Quota and Record Quota according to the actual needs.  Note The percentage sum of the picture and record quota ratio should be 100%.  Click Save.  What to do next Format the storage card after the settings.                            |
| Management .  2. Set Picture Quota and Record Quota according to the actual needs.  The percentage sum of the picture and record quota ratio should be 100%.  3. Click Save.  What to do next  Format the storage card after the settings.  4.3 Set Record Schedule |

1. Go to Configuration  $\Rightarrow$  Device Configuration  $\Rightarrow$  Encoding and Storage  $\Rightarrow$  Record Schedule .

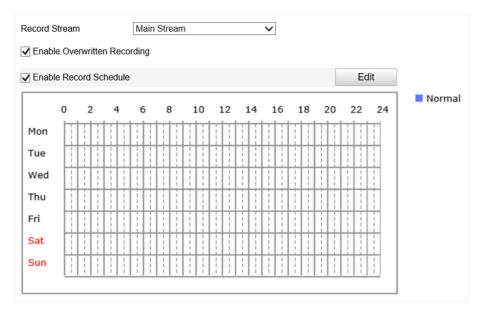

Figure 4-5 Set Record Schedule

2. Optional: Check Enable Overwritten Recording.

When the storage is full, the earliest videos will be overwritten.

- 3. Check Enable Record Schedule.
- 4. Click Edit to edit the record schedule.
  - 1) Select Customize.
  - 2) Set the start time and end time.
  - 3) **Optional:** Select the other days and click **Copy** to copy the settings to other days.
  - 4) Click OK.
- 5. Click Save.

# **Chapter 5 Encoding and Display**

# **5.1 Set Video Encoding Parameters**

Set video encoding parameters to adjust the live view and recording effect.

- When the network signal is good and the speed is fast, you can set high resolution and bitrate to raise the image quality.
- When the network signal is bad and the speed is slow, you can set low resolution, bitrate, and frame rate to guarantee the image fluency.
- When the network signal is bad, but the resolution should be guaranteed, you can set low bitrate and frame rate to guarantee the image fluency.
- Main stream stands for the best stream performance the device supports. It usually offers the
  best resolution and frame rate the device can do. But high resolution and frame rate usually
  means larger storage space and higher bandwidth requirements in transmission. Sub-stream
  usually offers comparatively low resolution options, which consumes less bandwidth and storage
  space. Third stream is offered for customized usage.

#### **Steps**

- 1. Go to Configuration → Device Configuration → Encoding and Storage → Video Encoding.
- 2. Set the parameters for different streams.

#### **Stream Type**

Video stream and video & audio stream are selectable.

#### Bitrate

Select relatively large bitrate if you need good image quality and effect, but more storage spaces will be consumed. Select relatively small bitrate if storage requirement is in priority.

#### **Frame Rate**

It is to describe the frequency at which the video stream is updated and it is measured by frames per second (fps). A higher frame rate is advantageous when there is movement in the video stream, as it maintains image quality throughout.

#### Resolution

The higher the resolution is, the clearer the image will be. Meanwhile, the network bandwidth requirement is higher.

#### **SVC**

Scalable Video Coding (SVC) is an extension of the H.264/AVC and H.265 standard. Enable the function and the device will automatically extract frames from the original video when the network bandwidth is insufficient.

#### **Bitrate Type**

Select the bitrate type to constant or variable.

#### **Image Quality**

When bitrate type is variable, 6 levels of image quality are selectable. The higher the image quality is, the higher requirements of the network bandwidth.

#### **Profile**

When you select H.264 or H.265 as video encoding, you can set the profile. Selectable profiles vary according to device models.

#### I Frame Interval

It refers to the number of frames between two key frames. The larger the I frame interval is, the smaller the stream fluctuation will be, but the image quality is not that good.

#### **Video Encoding**

The device supports multiple video encoding types, such as H.264, H.265, and MJPEG. Supported encoding types for different stream types may differ. H.265 is a new encoding technology. Compared with H.264, it reduces the transmission bitrate under the same resolution, frame rate, and image quality.

3. Click Save.

# 5.2 Set Image Parameters

You can adjust the image parameters to get clear image.

#### **Steps**

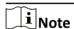

The supported parameters may vary with different models. The actual device prevails.

1. Go to Configuration → Device Configuration → Image Parameters → General Parameters / Configuration → Device Configuration → Image Parameters → Video .

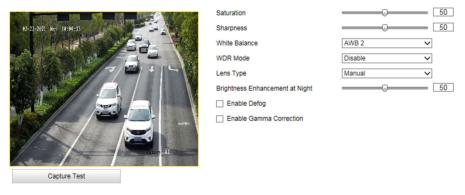

Figure 5-1 Set General Parameters

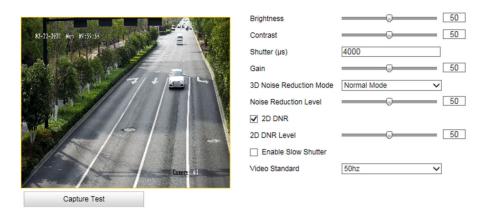

**Figure 5-2 Set Video Image Parameters** 

#### 2. Adjust the parameters.

#### Saturation

It refers to the colorfulness of the image color.

#### **Sharpness**

It refers to the edge contrast of the image.

#### **White Balance**

It is the white rendition function of the device used to adjust the color temperature according to the environment.

#### **WDR Mode**

Wide Dynamic Range (WDR) can be used when there is a high contrast of the bright area and the dark area of the scene.

Select WDR Switch Mode and set corresponding parameters according to your needs.

#### **Enable**

Set **WDR Level**. The higher the level is, the higher the WDR strength is.

#### **Enable by Time**

Enable WDR according to the time.

#### **Enable by Brightness**

Set **Brightness Threshold**. When the brightness reaches the threshold, WDR will be enabled.

#### **Lens Type**

In Manual mode, you need to adjust the lens manually.

## **Brightness Enhancement at Night**

The scene brightness will be enhanced at night automatically.

#### **Enable Defog**

Enable defog to get a clear image in foggy days.

#### **Enable Gamma Correction**

The higher the gamma correction value is, the stronger the correction strength is.

#### **Brightness**

It refers to the max. brightness of the image.

#### **Contrast**

It refers to the contrast of the image. Set it to adjust the levels and permeability of the image.

#### Shutter

If the shutter speed is quick, the details of the moving objects can be displayed better. If the shutter speed is slow, the outline of the moving objects will be fuzzy and trailing will appear.

#### Gain

It refers to the upper limit value of limiting image signal amplification. It is recommended to set a high gain if the illumination is not enough, and set a low gain if the illumination is enough.

#### **3D Noise Reduction Mode**

Digital Noise Reduction (DNR) reduces the noise in the video stream.

In **Normal Mode**, the higher the **Noise Reduction Level** is, the stronger the noise will be reduced. But if it is too high, the image may become fuzzy.

In **Expert Mode**, set **Space Domain Intensity** and **Time Domain Intensity**. If the space domain intensity is too high, the outline of the image may become fuzzy and the details may lose. If the time domain intensity is too high, trailing may appear.

#### **2D DNR**

The higher the **2D DNR Level** is, the stronger the noise will be reduced. But if it is too high, the image may become fuzzy.

#### **Enable Slow Shutter**

You can enable slow shutter to increase the exposure time and raise the photosensitivity. Then the image brightness can be raised in low illumination conditions.

#### Video Standard

Select the video standard according to the actual power supply frequency.

## 5.3 Set ICR

ICR adopts mechanical IR filter to filter IR in the day to guarantee the image effect, and to remove the IR filter at night to guarantee full-spectrum rays can get through the device.

#### **Steps**

- **1.** Go to Configuration  $\rightarrow$  Device Configuration  $\rightarrow$  Image Parameters  $\rightarrow$  ICR.
- 2. Select ICR Mode.

**Auto-Switch** Switches to ICR mode automatically at night or in dark light conditions.

Manual Switch Select Day/Night Mode to switch to the day or night manually.

**Scheduled Mode** Set day/night mode, start time, and end time to switch to ICR mode only

during the set time period.

**No Switch** Disable the ICR mode.

3. Click Save.

# 5.4 Set ROI

ROI (Region of Interest) encoding helps to assign more encoding resources to the region of interest, thus to increase the quality of the ROI whereas the background information is less focused.

#### **Before You Start**

Please check the video encoding type. ROI is supported when the video encoding type is H.264 or H.265.

#### **Steps**

1. Go to Configuration → Device Configuration → Encoding and Storage → ROI.

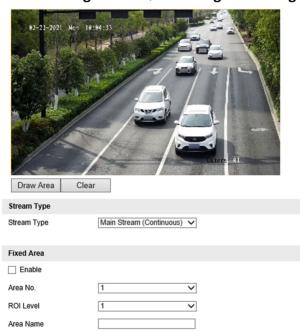

Figure 5-3 Set ROI

- 2. Select Stream Type.
- 3. Set ROI region.
  - 1) Check Enable.
  - 2) Select Area No.
  - 3) Click Draw Area.
  - 4) Drag the mouse on the live view image to draw a fixed area.

- 5) Select the fixed area that needs to be adjusted and drag the mouse to adjust its position.
- 6) Click Stop Drawing.
- 4. Select Area No. and ROI Level and enter Area Name.

 $\square_{\mathsf{Note}}$ 

The higher the ROI level is, the clearer the image of the detected area is.

- 5. Click Save.
- **6. Optional:** Select other area codes and repeat the steps above if you need to draw multiple fixed areas.

### 5.5 Set OSD

You can customize OSD information on the live view.

#### Steps

1. Go to Configuration → Device Configuration → Text Overlay → OSD Settings .

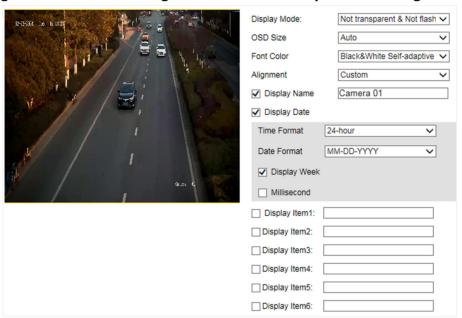

Figure 5-4 Set OSD

2. Set the display mode, size, color, etc.

Note

The supported functions vary with different models. The actual device prevails.

- 3. Set the display content.
  - 1) Check **Display Name** and enter the name.
  - 2) Check **Display Date**, and set the time and date format.
  - 3) Check **Display Week** or **Millisecond** according to your needs.

# Network Traffic Camera (for Traffic Flow Camera) User Manual

- **4. Optional:** Check the display item(s) and enter information in the text field(s).
- **5.** Drag the red frames on the live view image to adjust the OSD positions.
- 6. Click Save.

## Result

The set OSD will be displayed in live view image and recorded videos.

# **Chapter 6 Network Configuration**

# 6.1 Set IP Address

IP address must be properly configured before you operate the device over network. IPv4 and IPv6 are both supported. Both versions can be configured simultaneously without conflicting to each other.

Go to Configuration  $\rightarrow$  Device Configuration  $\rightarrow$  System  $\rightarrow$  Network Interface Parameters .

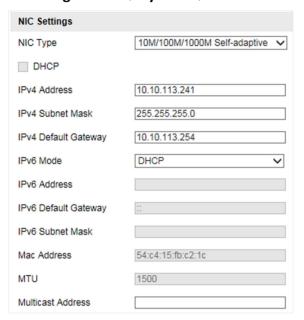

Figure 6-1 Set IP Address

# **NIC Type**

Select a NIC (Network Interface Card) type according to your network condition.

# IPv4

Two IPv4 modes are available.

#### **DHCP**

The device automatically gets the IPv4 parameters from the network if you check **DHCP**. The device IP address is changed after enabling the function. You can use SADP to get the device IP address.

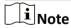

The network that the device is connected to should support DHCP (Dynamic Host Configuration Protocol).

# Manual

You can set the device IPv4 parameters manually. Enter IPv4 Address, IPv4 Subnet Mask, and IPv4 Default Gateway.

#### IPv6

Three IPv6 modes are available.

#### **Route Advertisement**

The IPv6 address is generated by combining the route advertisement and the device Mac address.

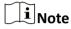

Route advertisement mode requires the support from the router that the device is connected to.

#### **DHCP**

The IPv6 address is assigned by the server, router, or gateway.

#### Manual

Enter IPv6 Address, IPv6 Subnet Mask, and IPv6 Default Gateway. Consult the network administrator for required information.

#### MTU

It stands for maximum transmission unit. It is the size of the largest protocol data unit that can be communicated in a single network layer transaction.

The valid value range of MTU is 1280 to 1500.

#### Multicast

Multicast is group communication where data transmission is addressed to a group of destination devices simultaneously. After setting the IP address of the multicast host, you can send the source data efficiently to multiple receivers.

# DNS

It stands for domain name server. It is required if you need to visit the device with domain name. And it is also required for some applications (e.g., sending email). Set **Preferred DNS Server** properly if needed.

# 6.2 Connect to ISUP Platform

ISUP (EHome) is a platform access protocol. The device can be remotely accessed via this platform.

# **Before You Start**

- Create the device ID on ISUP platform.
- Ensure the device can communicate with the platform normally.

# Steps

1. Go to Configuration → Device Configuration → System → ISUP Protocol .

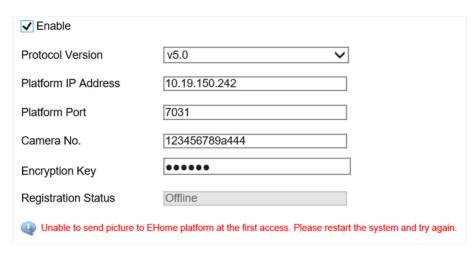

Figure 6-2 Connect to ISUP Platform

- 2. Check Enable.
- 3. Select Protocol Version.
- 4. Enter Platform IP Address, Platform Port, and Camera No.

 $\bigcap_{\mathbf{i}}$ Note

The camera No. should be the same with the added one on the ISUP platform.

- 5. Optional: Enter Encryption Key if you select v5.0.
- 6. Click Save.
- 7. Optional: View Registration Status.

i

When the registration status shows online, you can add or manage the device via the platform software. Refer to its corresponding manual for details.

# 6.3 Set DDNS

You can use the Dynamic DNS (DDNS) for network access. The dynamic IP address of the device can be mapped to a domain name resolution server to realize the network access via domain name.

#### **Before You Start**

- Register the domain name on the DDNS server.
- Set the LAN IP address, subnet mask, gateway, and DNS server parameters. Refer to "Set IP Address" for details.
- Complete port mapping. The default port is 80, 8000, and 554.

#### Steps

1. Go to Configuration  $\rightarrow$  Device Configuration  $\rightarrow$  System  $\rightarrow$  DDNS.

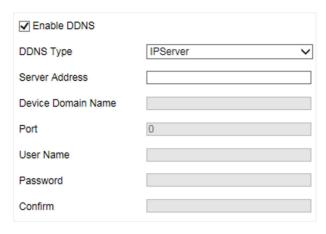

Figure 6-3 Set DDNS

- 2. Check Enable DDNS.
- 3. Enter the server address and other information.
- 4. Click Save.
- 5. Access the device.

**By Browsers** Enter the domain name in the browser address bar to access the

device.

By Client Software Add domain name to the client software. Refer to the client software

manual for specific adding methods.

# 6.4 Set IEEE 802.1X

IEEE 802.1X is a port-based network access control. It enhances the security level of the LAN/WLAN. When devices connect to the network with IEEE 802.1X standard, the authentication is needed.

# **Steps**

1. Go to Configuration  $\rightarrow$  Device Configuration  $\rightarrow$  System  $\rightarrow$  802.1X.

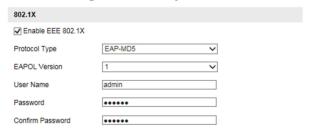

Figure 6-4 Set IEEE 802.1X

- 2. Check Enable EEE 802.1X.
- 3. Select Protocol Type and EAPOL Version.

**Protocol Type** 

If you use **EAP-MD5**, the authentication server must be configured. Register a user name and password for 802.1X in the server in advance. Enter the user name and password for authentication.

#### **FAPOL Version**

The EAPOL version must be identical with that of the router or the switch.

- 4. Enter User Name and Password registered in the server.
- 5. Confirm the password.
- 6. Click Save.

# 6.5 Set SNMP

You can set the SNMP network management protocol to get the alarm event and exception messages in network transmission.

#### **Before You Start**

Download the SNMP software and manage to receive the device information via SNMP port.

## **Steps**

- 1. Go to Configuration  $\rightarrow$  Device Configuration  $\rightarrow$  System  $\rightarrow$  SNMP.
- 2. Check Enable SNMPv1, Enable SNMP v2c or Enable SNMPv3.

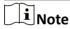

- The SNMP version you select should be the same as that of the SNMP software.
- Use different versions according to the security levels required. SNMP v1 is not secure and SNMP v2 requires password for access. SNMP v3 provides encryption and if you use the third version, HTTPS protocol must be enabled.
- 3. Set the SNMP parameters.
- 4. Click Save.

# 6.6 Set Image and Video Library

Set the interaction parameters of the device consistent with those of the image and video library platform via the image and video library (1400) protocol, and register the device on the platform. When the device generates alarm signals, the alarm information will be sent to the platform.

# **Steps**

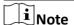

The function varies with different models. The actual device prevails.

- 1. Go to Configuration  $\rightarrow$  Device Configuration  $\rightarrow$  System  $\rightarrow$  Image and Video Library.
- 2. Check Enable.
- **3.** Set the parameters such as the device ID, user name, password, etc.

**i**Note

The parameters should be consistent with those on the image and video library platform.

**4.** Set other parameters.

# **Heartbeat Cycle**

The connection time between the device and the image and video library platform.

#### Max. Times of Heartbeat Timeout

The max. times of heartbeat timeout when the device connects to the image and video library platform.

- 5. View Registration Status.
- 6. Set Camera ID of the channel.
- 7. Click Save.

# 6.7 Set Port

The device port can be modified when the device cannot access the network due to port conflicts.

Go to Configuration  $\rightarrow$  Device Configuration  $\rightarrow$  System  $\rightarrow$  Port for port settings.

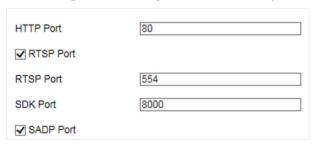

Figure 6-5 Set Port

# **HTTP Port**

It refers to the port through which the browser accesses the device. For example, when the **HTTP Port** is modified to 81, you need to enter *http://192.168.1.64:81* in the browser for login.

#### **RTSP Port**

It refers to the port of real-time streaming protocol.

#### **SDK Port**

It refers to the port through which the client adds the device.

#### **SADP Port**

It refers to the port through which the SADP software searches the device.

# Network Traffic Camera (for Traffic Flow Camera) User Manual

# Note

- After editing the port, access to the device via new port.
- Reboot the device to take the new settings into effect.
- The supported ports vary with different models. The actual device prevails.

# **Chapter 7 Serial Port Configuration**

# 7.1 Set RS-485

Set RS-485 parameters if the device needs to be connected to other peripheral devices controlled by RS-485 serial port.

# **Before You Start**

The corresponding device has been connected via the RS-485 serial port.

# **Steps**

1. Go to Configuration → Device Configuration → System → Serial Port Parameters .

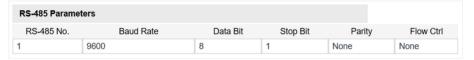

Figure 7-1 Set RS-485

2. Set Baud Rate, Data Bit, Stop Bit, etc.

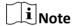

The parameters should be same with those of the connected device.

3. Click Save.

# 7.2 Set RS-232

Set RS-232 parameters if you need to debug the device via RS-232 serial port.

## **Before You Start**

The debugging device has been connected via the RS-232 serial port.

- 1. Go to Configuration → Device Configuration → System → Serial Port Parameters .
- 2. Click Advanced Settings.

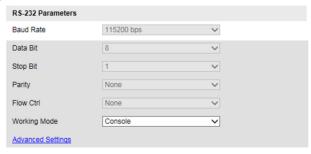

Figure 7-2 Set RS-232

| 3. Set Baud Rate, Data Bit, Stop Bit, etc. |                                                                   |
|--------------------------------------------|-------------------------------------------------------------------|
|                                            | Note                                                              |
|                                            | The parameters should be same with those of the connected device. |

# 4. Select Working Mode.

# Console

Select it when you need to debug the device via RS-232 serial port.

# **Transparent Channel**

Select it, and the network command can be transmitted to RS-232 control command via the RS-232 serial port.

# **Narrow Band Transmission**

Reserved.

# 5. Click Save.

# **Chapter 8 Exception Alarm**

Set exception alarm when the network is disconnected, the IP address is conflicted, etc.

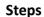

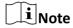

The supported exception types vary with different models. The actual device prevails.

- **1.** Go to Configuration  $\rightarrow$  Device Configuration  $\rightarrow$  Events  $\rightarrow$  Exception Event .
- 2. Select the exception type(s) and the linkage method.
- 3. Click Save.

# **Chapter 9 Safety Management**

# 9.1 Manage User

The administrator can add, modify, or delete other accounts, and grant different permissions to different user levels.

# **Steps**

- 1. Go to Configuration → Device Configuration → User Management.
- 2. Add a user.
  - 1) Click Add.
  - 2) Enter User Name and select Level.
  - 3) Enter Admin Password, Password, and confirm the password.

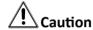

To increase security of using the device on the network, please change the password of your account regularly. Changing the password every 3 months is recommended. If the device is used in high-risk environment, it is recommended that the password should be changed every month or week.

4) Assign remote permission to users based on needs.

#### User

Users can be assigned permission of viewing live video and changing their own passwords, but no permission for other operations.

# Operator

Operators can be assigned all permission except for operations on the administrator and creating accounts.

5) Click OK.

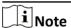

The administrator can add up to 31 user accounts.

- 3. You can do the following operations.
  - Select a user and click **Modify** to change the password and permission.
  - Select a user and click **Delete** to delete the user.

# 9.2 Enable User Lock

To raise the data security, you are recommended to lock the current IP address.

- 1. Go to Configuration  $\rightarrow$  Device Configuration  $\rightarrow$  System  $\rightarrow$  Service.
- 2. Check Enable User Lock.

#### 3. Click Save.

#### Result

When the times you entered incorrect passwords have reached the limit, the current IP address will be locked automatically.

# 9.3 Set HTTPS

# 9.3.1 Create and Install Self-signed Certificate

HTTPS is a network protocol that enables encrypted transmission and identity authentication, which improves the security of remote access.

# **Steps**

- 1. Go to Configuration → Device Configuration → System → HTTPS.
- 2. Select Create Self-Signed Certificate.
- 3. Click Create.
- **4.** Follow the prompt to enter **Country/Region**, **IP Address**, **Valid Date (Day)**, and other parameters.
- 5. Click OK.

#### Result

The device will install the self-signed certificate by default.

# 9.3.2 Install Authorized Certificate

If the demand for external access security is high, you can create and install authorized certificate via HTTPS protocol to ensure the data transmission security.

- 1. Go to Configuration  $\rightarrow$  Device Configuration  $\rightarrow$  System  $\rightarrow$  HTTPS.
- 2. Select Create the certificate request first and continue the installation.
- 3. Click Create.
- 4. Follow the prompt to enter Country/Region, IP Address, and other parameters.
- **5.** Click **Download** to download the certificate request and submit it to the trusted authority for signature.
- **6.** Import certificate to the device.
  - Select **Signed certificate** is available. **Start the installation directly.** Click **Browse** and **Install** to import the certificate to the device.
  - Select **Create the certificate request first and continue the installation.** Click **Browse** and **Install** to import the certificate to the device.
- 7. Click Save.

# 9.4 Set SSH

To raise network security, disable SSH service. The configuration is only used to debug the device for the professionals.

- 1. Go to Configuration  $\rightarrow$  Device Configuration  $\rightarrow$  System  $\rightarrow$  Service.
- 2. Uncheck Enable SSH Service.
- 3. Click Save.

# **Chapter 10 Maintenance**

# 10.1 View Device Information

# **Basic Information and Algorithms Library Version**

Go to **Configuration** → **Device Configuration** → **System** → **Device Information** to view the basic information and algorithms library version of the device.

You can edit **Device Name** and **Device No.** The device No. is used to control the device. It is recommended to reserve the default value.

#### **Device Status**

Go to **Configuration > Device Status** to view the device status.

# **10.2 Log**

# 10.2.1 Enable System Log Service

The security audit logs refer to the security operation logs. You can search and analyze the security log files of the device so as to find out the illegal intrusion and troubleshoot the security events. Security audit logs can be saved on device internal storage. The log will be saved every half hour after device booting. Due to limited storage space, you are recommended to save the logs on a log server.

## **Steps**

- 1. Go to Configuration → Device Configuration → System → Service.
- 2. Check Enable Syslog Service.
- 3. Enter IP Address and Port of the log server.
- 4. Click Save.

# Result

The device will upload the security audit logs to the log server regularly.

# 10.2.2 Search Log

Log helps to locate and troubleshoot problems.

- 1. Click Log.
- 2. Set search conditions.
- 3. Click Search.

The matched log files will be displayed on the log list.

4. Optional: Click Save Log to save the log files to your computer.

# 10.3 Upgrade

Upgrade the system when you need to update the device version.

#### **Before You Start**

Prepare the upgrade file.

# **Steps**

- 1. Go to Configuration → Device Configuration → System Maintenance → Upgrade .
- 2. Click **Browse** to select the upgrade file.
- 3. Click Upgrade.
- 4. Click **OK** in the popup window.

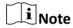

The upgrade process will take 1 to 10 minutes. Do not cut off the power supply.

# Result

The device will reboot automatically after upgrade.

# 10.4 Reboot

When the device needs to be rebooted, reboot it via the software instead of cutting off the power directly.

## **Steps**

- 1. Go to Configuration → Device Configuration → System Maintenance → Reboot .
- 2. Click Reboot.
- 3. Click OK to reboot the device.

# 10.5 Restore Parameters

When the device is abnormal caused by the incorrect set parameters, you can restore the parameters.

- 1. Go to Configuration → Device Configuration → System Maintenance → Default .
- 2. Select the restoration mode.
  - Click **Restore** to restore the parameters except the IP parameters and user parameters to the default settings.
  - Click **Restore Factory Settings** to restore all the parameters to the factory settings.

# 3. Click OK.

# **10.6 Synchronize Time**

Synchronize the device time when it is inconsistent with the actual time.

# **Steps**

- 1. Go to Configuration → Device Configuration → System → Time Settings .
- 2. Select Time Zone.
- 3. Select Time Sync. Mode.

# NTP Time Sync.

Select it to synchronize the device time with that of the NTP server. Set **Server Address**, **NTP Port**, and **Interval**. Click **NTP Test** to test if the connection between the device and the server is normal.

# Manual Time Sync.

Select it to synchronize the device time with that of the computer. Set time manually, or check **Sync. with computer time**.

# **SDK**

If the remote host has been set for the device, select it to synchronize time via the remote host.

#### **ONVIF**

Select it to synchronize time via the third-party device.

# No

Select it to disable time synchronization.

# ΑII

Select it, and you can select any mode above.

**i** Note

The time synchronization modes vary with different models. The actual device prevails.

4. Click Save.

# 10.7 Set DST

If the region where the device is located adopts Daylight Saving Time (DST), you can set this function.

- 1. Go to Configuration  $\rightarrow$  Device Configuration  $\rightarrow$  System  $\rightarrow$  DST.
- 2. Check Enable DST.
- 3. Set Start Time, End Time, and DST Bias.

4. Click Save.

# 10.8 Debug

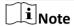

The debug configurations below are only provided to debug the device by the professionals.

# 10.8.1 Enable Information Overlay

You can overlay the algorithm POS information and positioning frames on the captured pictures or playback images.

# **Steps**

- 1. Go to Configuration → Device Configuration → Advanced Settings → System Service .
- 2. Check the debug information according to your needs.

# **Enable Algorithm POS Information Debug**

The algorithm POS information will be overlaid on the playback image when you play back the video with the dedicated tool.

# **Enable Positioning Frame Debug**

The positioning frames of vehicle bodies and license plates will be overlaid on the captured pictures.

3. Click Save.

# 10.8.2 Enable Non-Motor Vehicle Flow Statistics

If you want to count the traffic flow of the non-motor vehicles, you can enable non-motor vehicle flow statistics.

#### Steps

- **1.** Go to Configuration → Device Configuration → Advanced Settings → Vehicle Capture and Recognition Service .
- 2. Check Enable Non-Motor Vehicle Flow Statistics.
- 3. Click Save.

# 10.8.3 Set Image Format

You can enable smartJPEG which can save the storage space without influencing the resolution.

- 1. Go to Configuration → Device Configuration → Advanced Settings → Image Service .
- 2. Check smartJPEG.

3. Click Save.

# **10.9 Export Parameters**

You can export the parameters of one device, and import them to another device to set the two devices with the same parameters.

# Steps

- 1. Go to Configuration → Device Configuration → System Maintenance → Export Parameters .
- 2. Click Export Parameters.
- 3. Set a password, and click OK.

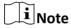

The password is used for importing the configuration file of the current device to other devices.

- **4.** Select the saving path, and enter the file name.
- 5. Click Save.

# **10.10 Import Configuration File**

Import the configuration file of another device to the current device to set the same parameters.

#### **Before You Start**

Save the configuration file to the computer.

# **Steps**

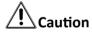

Importing configuration file is only available to the devices of the same model and same version.

- 1. Go to Configuration → Device Configuration → System Maintenance → Import Config. File .
- 2. Select Importing Method.

Note

If you select **Import Part**, check the parameters to be imported.

- **3.** Click **Browse** to select the configuration file.
- 4. Enter the password which is set when the configuration file is exported, and click OK.
- 5. Click Import.
- 6. Click OK on the popup window..

# Result

The parameters will be imported, and the device will reboot.

# 10.11 Export Debug File

The technicians can export the debug file to troubleshoot and maintain the device.

- 1. Go to Configuration → Device Configuration → System Maintenance → Export Debug File .
- 2. Click Export Debug.
- **3.** Select the saving path, and enter the file name.
- 4. Click Save.

# Appendix A. Communication Matrix and Device Command

Scan the QR code below to get the communication matrix of the device.

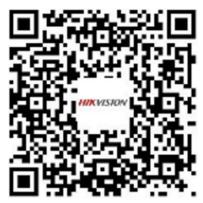

Scan the QR code below to get the device command.

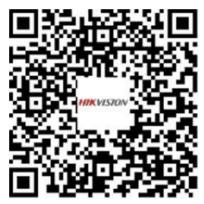

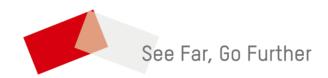